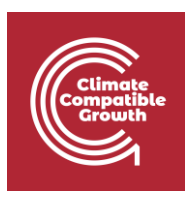

# Energy and Flexibility Modelling Hands-on 9

Please use the following citation for:

#### • **This exercise**

Cannone, Carla, Allington, Lucy, & Howells, Mark. (2021, March). Hands-on 9: Energy and Flexibility Modelling (Version 2.0.). Zenodo.<https://doi.org/10.5281/zenodo.4609954>

#### • **clicSAND Software**

Cannone, C., Allington, L., de Wet, N., Shivakumar, A., Goynes, P., Valderamma, C., & Howells, M. (2021, March 10). ClimateCompatibleGrowth/clicSAND: v1.1 (Version v1.1). Zenodo. <http://doi.org/10.5281/zenodo.4593100>

#### • **OSeMOSYS Google Forum**

Please sign up to the help Google forum [here.](https://groups.google.com/g/osemosys) If you are stuck, please ask questions here. If you get ahead, please answer questions in the same forum. Please state that you are using the 'clicSAND' Interface.

### Learning outcomes

By the end of this exercise, you will be able to represent the following in OSeMOSYS:

\_\_\_\_\_\_\_\_\_\_\_\_\_\_\_\_\_\_\_\_\_\_\_\_\_\_\_\_\_\_\_\_\_\_\_\_\_\_\_\_\_\_\_\_\_\_\_\_\_\_\_\_\_\_\_\_\_\_\_\_\_\_\_\_\_\_\_\_\_\_\_\_\_\_\_\_

- 1) Residential appliances and residential electricity demand
- 2) Commercial appliances and commercial electricity demand
- 3) Industrial appliances and industrial electricity demand
- 4) Resource potential

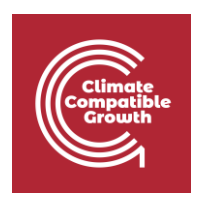

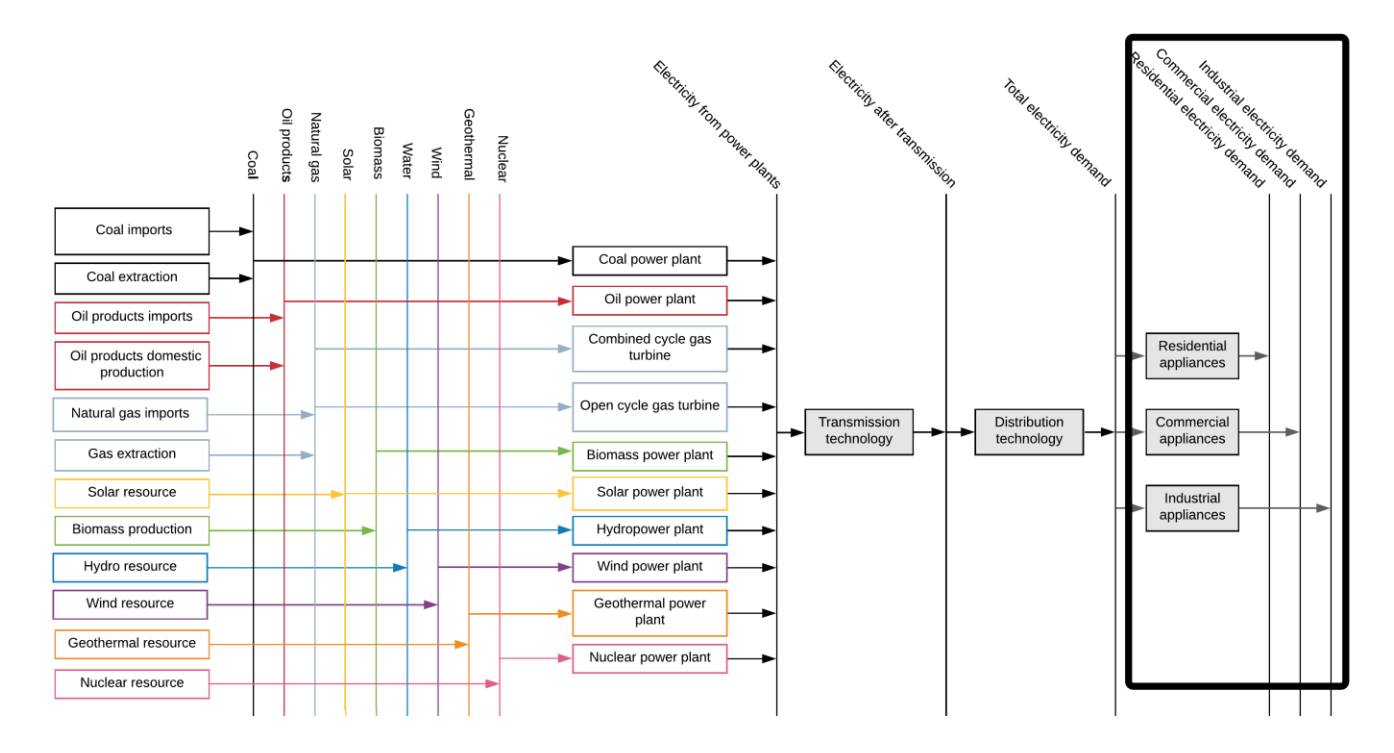

## Add Sector-specific energy demands

The first step to represent energy sectors in OSeMOSYS is splitting the Total Electricity Demand (ELC003) by sector. In this exercise we will split the Total Electricity Demand into 3 sectors: industrial, commercial, and residential. As we learnt in **Hands-on 3**, to represent a demand in OSeMOSYS we need to define a new Commodity. Therefore, three new commodities need to be listed in SETS:

- 1. **INDELC** Industrial Electricity Demand
- 2. **RESELC** Residential Electricity Demand
- 3. **COMELC** Commercial Electricity Demand

To avoid double-counting, we need to return the values for the **SpecifiedAnnualDemand** of **ELC003** and its corresponding **SpecifiedDemandProfile** to the original default values. This is because we will later define **SpecifiedAnnualDemand** and **SpecifiedDemandProfile** for **INDELC**, **RESELC** and **COMELC**.

**Try it**: remove values from **ELC003** and add three new electricity demands.

- 1. Go to Parameters -> In Column A, filter out for the parameter **SpecifiedAnnualDemand**
- 2. In Column F, filter out for ELC003. You will see that in cell K41971 there are the data that we added in the previous exercise.

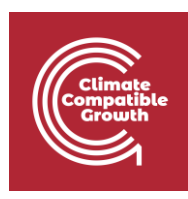

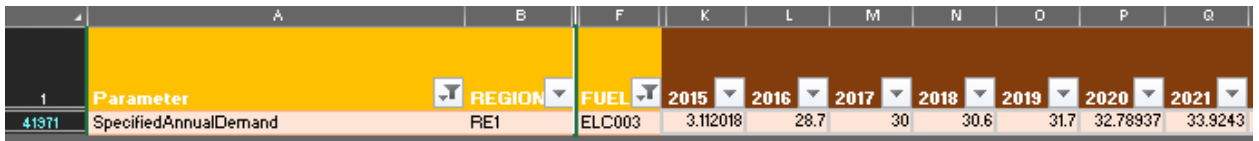

3. Instead of those numbers **add a 0 from 2015 to 2070**.

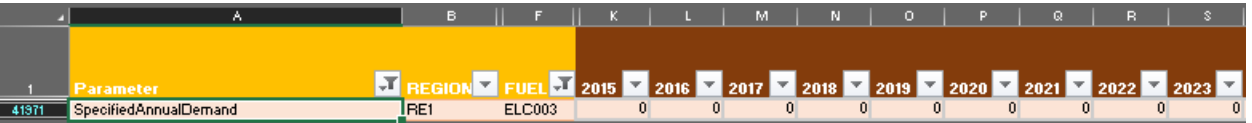

4. Make sure that there are only Zeros in the **SpecifiedDemandProfile** correspondent to ELC003.

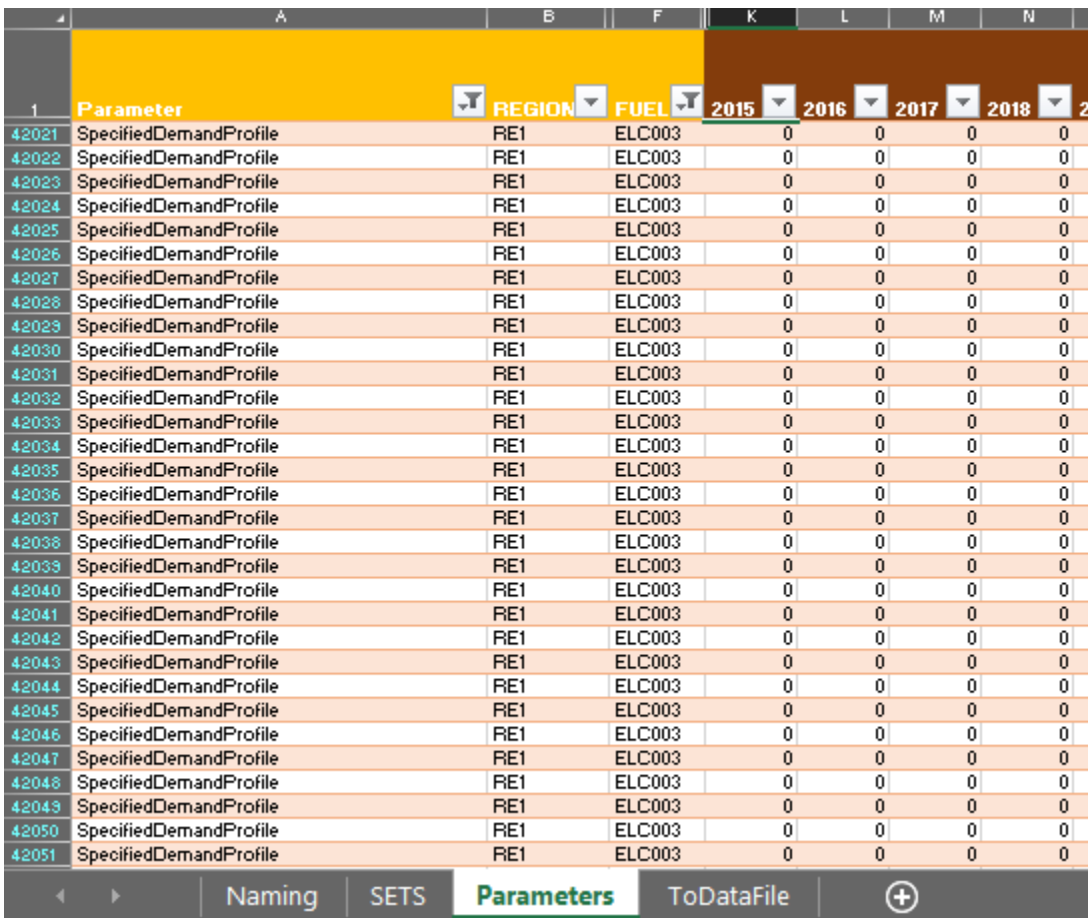

- 5. Add three new commodities in SETS:
	- **INDELC** Industrial Electricity Demand
	- **RESELC** Residential Electricity Demand
	- **COMELC** Commercial Electricity Demand

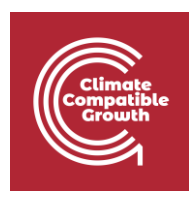

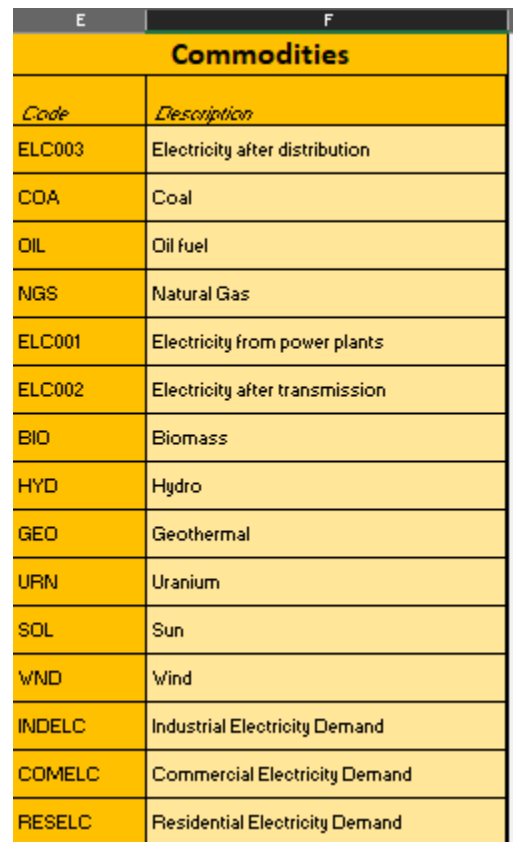

- 6. Go to Parameters and in Column A filter out again for the parameter **SpecifiedAnnualDemand**.
- 7. In column F, filter out for **INDELC, COMELC and RESELC**.
- 8. Add the data provided in the **Data prep file**.

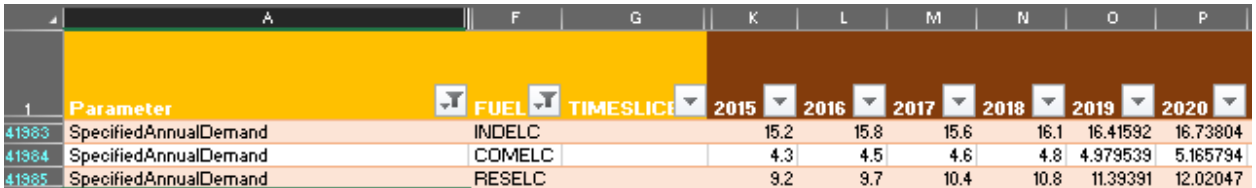

9. Now in Column A filter out only for the parameter **SpecifiedDemandProfile** and in Column F keep the filter on for **INDELC, COMELC and RESELC**. Add the data for SpecifiedDemandProfile of INDELC, COMELC and RESELC as in the **Data prep file**.

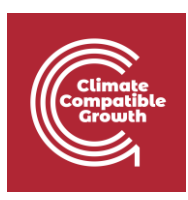

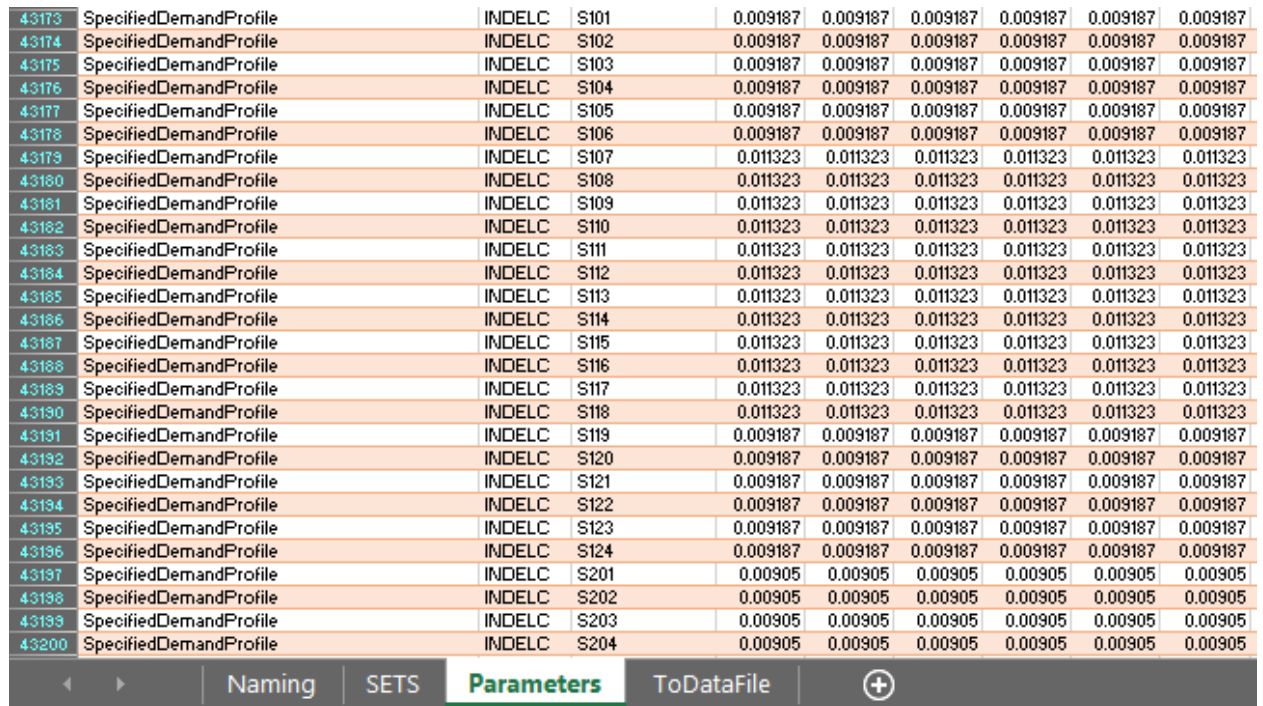

*Voilà*: you added sector specific electricity demands! Let's move to appliances.

### Add energy-sector appliances

We now need to add the appliances (technologies) that address these sector-specific demands. Therefore, we will have:

- 1. **DEMINDELC** Industrial Appliances (ELC003 as Input; INDELC as Output)
- 2. **DEMCOMELC** Commercial Appliances (ELC003 as Input; COMELC as Output)
- 3. **DEMRESELC** Residential Appliances (ELC003 as Input; RESELC as Output)

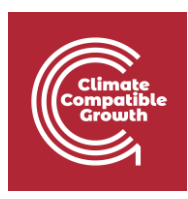

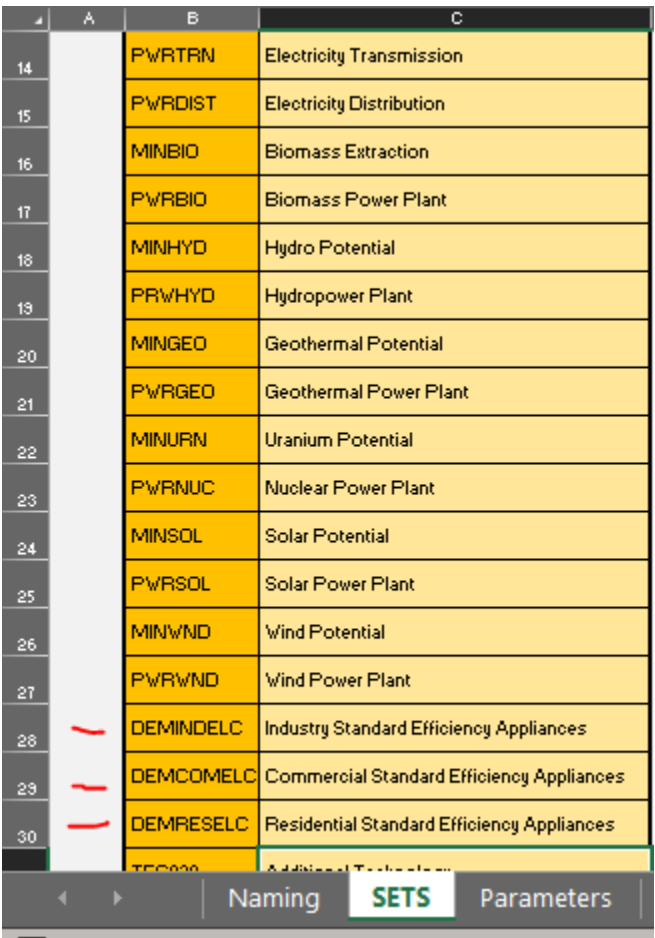

These appliances work as normal technologies in OSeMOSYS, so the steps needed to add them in the model are the same as the one shown in **Hands-on 5**.

You will find the data that you need in the [Data Prep File.](https://doi.org/10.5281/zenodo.4609954)

**Watch out**: for simplicity we will not consider the Capital, Fixed and Variable costs of appliances in this exercise. So, these will stay at 0.

## Add resources potential

We will now learn to limit the production of electricity depending on the resource potential available. To do so, we will use the parameter TotalAnnualMaxCapacity.

Try it:

- 1. In column A, filter out for TotalAnnualMaxCapacity
- 2. The resource potential for PWRGEO is of 9 GW for all the modelling years;

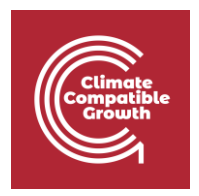

- 3. The resource potential for PWRHYD is 10 GW for all the modelling years;
- 4. Add these data as provided in the Data Prep file.

### Run the model and check the results

So, if we now check the Annual Electricity Production graph and Demands graph, we will see a similar pattern. In the drop-down menu under "Multiple Items" in cell B1, tick the new demands: INDELC, RESELC and COMELC. The only technologies producing will be the latest three we added in the model.

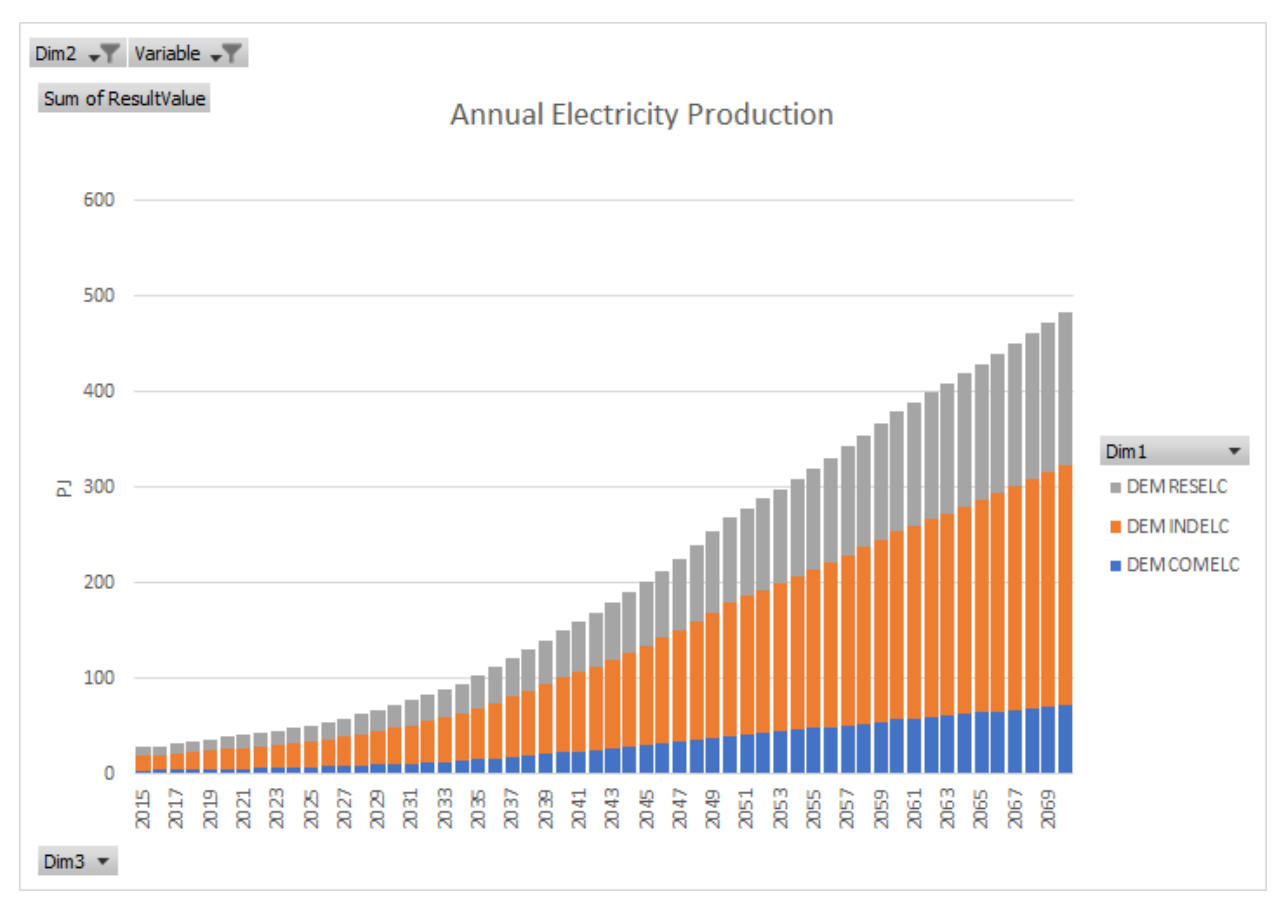

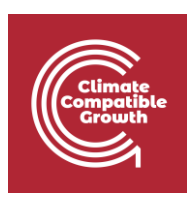

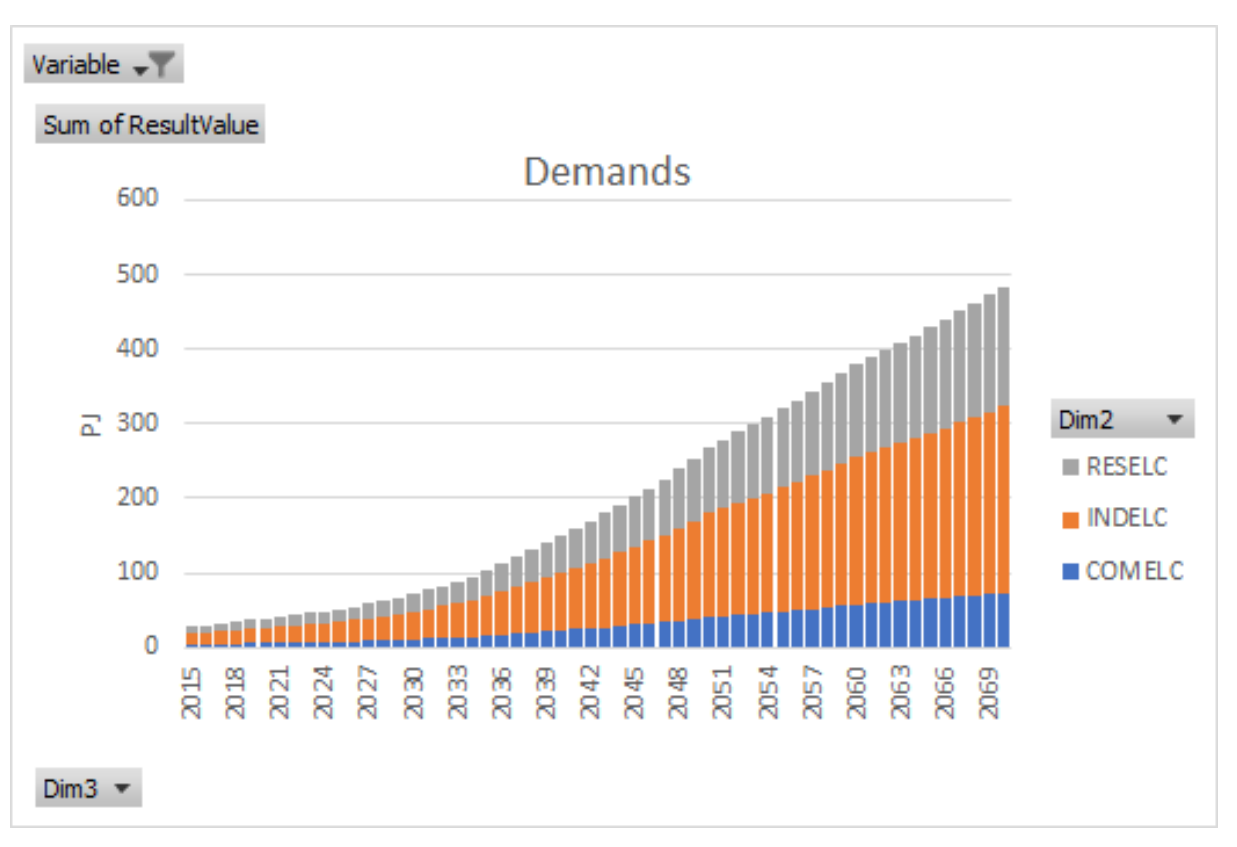